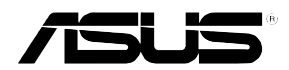

## 磁碟陣列與驅動軟體安裝手冊

# 給使用者的說明

T1945 1.0版 2005 年 01 月發行

#### 版權所有·不得翻印 @2005 華碩雷腦

本產品的所有部分,包括配件與軟體等,其所有權歸華碩電腦公司 (以下簡稱華碩)所有,未經華碩公司許可,不得仟意地仿製、拷 目、謄抄或轉譯。本使用手冊沒有仟何型式的擔保、立場表達或其 它暗示。若有仟何因本使用手冊或其所提到之產品的所有資訊,所 引起直接或間接的資料流失、利益損失或事業終止,華碩及其所屬 昌丁恕不為其擔自仟何責仟。除此之外,本使用手冊所提到的產品 規格及資訊僅供參考,内容亦會隨時更新,恕不另行涌知。本使用 手冊的所有部分,包括硬體及軟體,若有仟何錯誤,華碩沒有義務 為其擔自仟何青仟。

當下列兩種情況發生時,本產品將不再受到華碩公司之保固及服 務:1)該產品曾經非華碩授權之維修、規格更改、零件替換。2)產 品序號模糊不清或喪失。

本使用手冊中談論到的產品及公司名稱僅做識別之用,而這些名稱 可能是屬於其他公司的註冊商標或是版權,在此聲明如下:

- ・Intel、Xeon、Pentium 是Intel 公司的註冊商標
- ・Windows、MS-DOS 是 Microsoft 公司的註冊商標

本產品騙動程式改變,使用手冊都會隨之更新。更新的細部說明請 您到華碩的網站瀏覽或是直接與華碩公司聯絡。

注意: 倘若本產品句裝上之產品序號有所破損或無法辨識者, 則該 項產品恕不保固!

# 華碩的聯絡資訊

## 華碩雷腦公司 ASUSTeK COMPUTER INC. (亞太地區)

#### 市場訊息

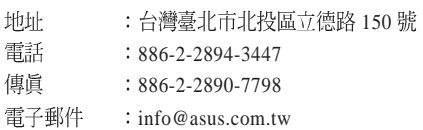

#### 技術支援

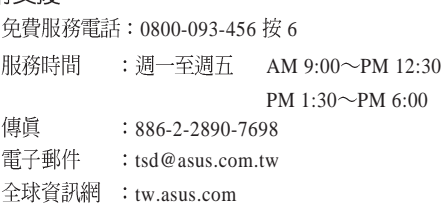

## ASUS COMPUTER INTERNATIONAL (美國)

#### 市場訊息

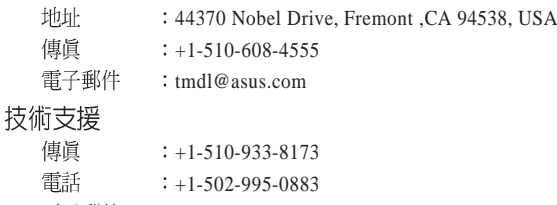

#### 雷子郵件 : tsd@asus.com

全球資訊網 : www.asus.com

## ASUS COMPUTER GmbH (德國 / 奧地利)

#### 市場訊息

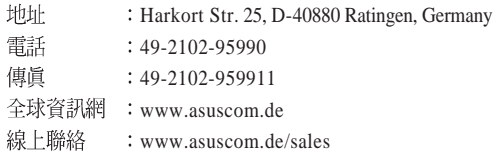

#### 技術支援

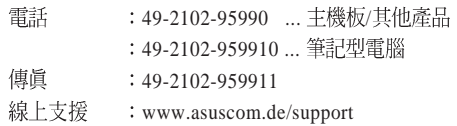

# 目錄

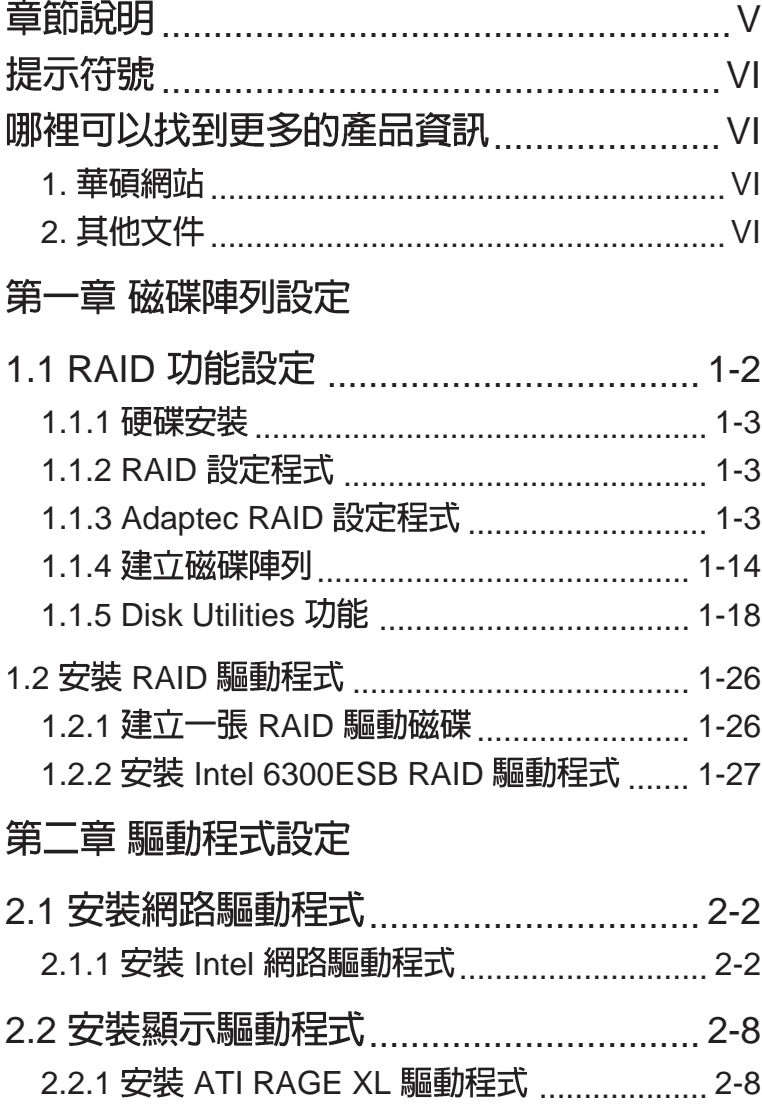

# 關於本使用手冊

本使用手冊主要是針對有經驗且具有個人電腦軟硬體組裝知識的使用 者所撰寫的。本軟體使用手冊可以幫助您在硬體安裝後,來淮行相關 的驅動程式安裝與設定。而其他相關元件更進一步的訊息,請參考本 產品所附的其他使用手冊。

### 章節說明

本使用手冊的結構如下:

### 1. 簡介:關於本使用手冊

本章首先引導您如何閱讀本使用手冊,並針對各章節的內容做一概 括的介紹。

### 2. 第一章:磁碟陣列設定

本章節將以清楚的解說, 直接帶您淮行本產品在開機後所使用的 RAID 相關設定。

### 3. 第二章: 驅動程式設定

本章節將以清楚的解說,直接帶您進行本產品所使用的相關騙動程 式設定。

### 提示符號

以下為本手冊所使用到的各式符號說明:

√▲ 警告:假如因不當的動作可能會對人體或產品產生傷害。

√ 小心:假如因不當的動作可能會對產品造成損害。

2 說明:小祕訣,名詞解釋,或是進一步的資訊說明。

### 哪裡可以找到更多的產品資訊

您可以經由下面所提供的兩個管道來獲得您所使用的華碩產品資訊 以及軟硬體的升級資訊等。

華碩網站  $\mathcal{L}$ 

> 您可以到 http://taiwan.asus.com.tw 華碩電腦全球資訊網站取得所有 關於華碩軟硬體產品的各項資訊。台灣地區以外的華碩網址請參考 下一百。

其他文件  $2^{\circ}$ 

> 在您的產品句裝盒中除了本手冊所列舉的標進配件之外, 也有可能 會夾帶有其他的文件,譬如經銷商所附的產品保證單據等。

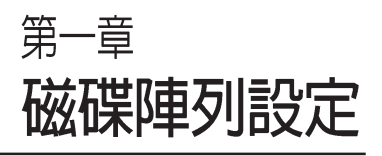

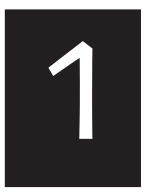

在本章節中,我們將介紹伺服 器內所需要的磁碟陣列安裝與 設定的相關說明。

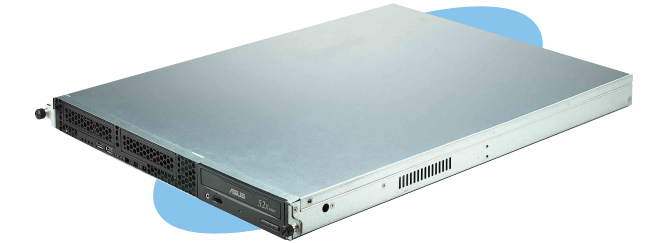

# 1.1 RAID 功能設定

本主機板支援以下幾種磁碟陣列 (RAID) 模式:

诱渦主機板內建的 Intel 6300ESB 南橋晶片提供 SATA RAID 功能,可 支援 RAID 0.1 與 JBOD 設定。

關於各個磁碟陣列的設定方式,請參考以下的敘述。

RAID 0 的主要功能為「Data striping」, 即區塊延展。其運作模式是 將磁碟陣列系統下所有硬碟組成一個虛擬的大硬碟,而資料存取方式 是平均分散至多顆硬碟,是以並行的方式讀取/ 寫入資料至多顆硬 碟,如此可增加存取的速度,若以二顆硬碟所建構的 RAID 0 磁碟陣 列為例,傳輸涑度約為陣列中轉涑最慢的硬碟的二倍涑度。整體而 言, RAID 0 模式的磁碟陣列可增加資料傳輸的效能與速率。

RAID 1的主要功能為「Data Mirroring」, 即資料映射。其運作模式是 將磁碟陣列系統所使用的硬碟, 建立為一組映射對應(Mirrored Pair) ,並以平行的方式讀取/寫入資料至多顆硬碟。而寫入至各個硬 碟的資料是完全一樣的,在讀取資料時,則可由本組內所有硬碟同時 讀出。而 RAID 1 模式的磁碟陣列最主要就是其容錯功能 (fault tolerance),它能在磁碟陣列中任何一顆硬碟發生故障的情況時,其它 硬碟仍可以繼續動作,保持系統不中斷渾行。即使陣列中某一顆硬碟 **捐毁時,所有的資料仍會完整地保留在磁碟陣列的其它硬碟中。** 

JBOD 亦即「Just a Bunch of Disks」的縮寫, 也被稱為「跨距」功能 (Spanning), 在設定上 JBOD 模式並非依循 RAID 設定方式, 但卻 同樣是將資料存取於多顆硬碟裝置中,且在作業系統中 JBOD 硬碟同 樣也是被視為一顆硬碟裝置。在實際功能上, JBOD 模式僅在於提供 更大的存取容量,而不能如同 RAID 功能一般提供容錯與效能提升的 優勢。

## 1.1.1 硬碟安装

本主機板支援 Serial ATA 硬碟機來進行磁碟陣列設定,而為了得到最 佳化的效能表現,當您要建立 RAID 磁碟陣列時,請儘可能安裝相同型 號與容量的硬碟機。

### 安裝 Serial ATA (SATA) 硬碟機

請依照以下安裝方式來建構 SATA RAID 磁碟陣列。

- 1. 將 SATA 硬碟安裝至硬碟槽中。
- 2. 安裝硬碟連接排線,將欲建構磁碟陣列的硬碟連接至主機板。
- 3. 將電源線連接到硬碟上的電源插座。

## 1.1.2 RAID 設定程式

當您決定使用 SATA RAID 功能時,您就可以使用工具程式來建立 RAID 環境。舉個例子來說,使用「Adaptec RAID 設定工具程式」來當您 想透過內建的南橋 6300ESB 晶片,進行連接上主機板的 SATA 硬碟機的 控制設定。請先參照系統使用手冊中的 BIOS 童節設定,將 ISATA Configuration] 目錄下 [SATA Mode] 設定為 [RAID], 並參考接下來的說 明, 來了解如何淮行設定 RAID。

## 1.1.3 Adaptec RAID 設定程式

Adaptec RAID 設定程式可以讓您建立 RAID 0、1 的 SATA 硬碟陣列環 境,而只要诱渦內建的南橋晶片所提供的 SATA 連接插槽來連接 SATA 硬碟機,就可以達成這樣的使用環境。

進入 Adaptec RAID 設定程式進行設定:

- 1. 當您裝好 SATA 硬碟機後接著請開啓系統。
- 2. 當華碩 POST 播報員正在執行時, 即會顯示 Adaptec HostRAID 技術 正在自動偵測所安裝在主機內的 SATA 硬碟裝置,並顯示有無任何 的 RAID 狀態設定。這時請按下<Ctrl> + <A> 鍵來進入該設定程 子。

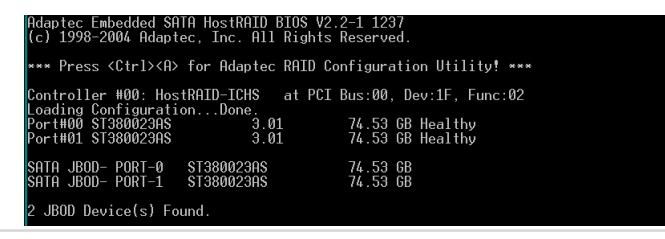

華碩 磁碟陣列與驅動軟體安裝手冊

接著就會進入此主要的設定書面,有兩項主要功能讓您可以進行選 擇,按上、下鍵就可以進行選擇。

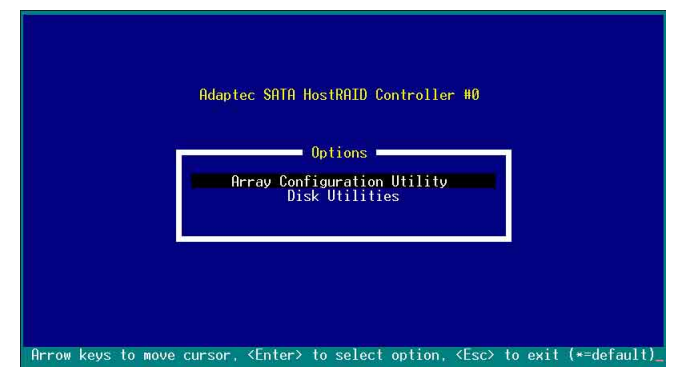

在這個主畫面中, 第一項【Array Configuration Utility】可以讓您建立 、修復或刪除 RAID 模式;當您選擇第二項【Disk Utilities】時,則可以 讓您檢杳和核對所渾接的 SATA 硬碟裝置。

而在最底下的狀態列則是提示您按鍵的功能說明,讓您可以依照提示 來操作書面中各個功能的選擇或執行。這個狀態列會配合您所選擇的書 面,而有不同的按鍵提示說明。

# 1.1.4 建立磁碟陣列 (Create RAID)

### 建立 RAID 0 陣列 (區塊延展)

首先我們先點選第一項【Array Configuration Utility】來進行建立磁碟 随列,請依昭以下步驟來建立 RAID 0 磁碟随列:

1. 當您進入 Adaptec RAID 設定程式的主書面後,選擇第一項【Arrav Configuration Utility】然後按下<Enter>,這進入下一個視窗書面。

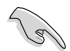

請注意: RAID 0 模式需要兩個新的且完全相同的硬碟。

2. 然後選擇【Create Array】, 再按下<Enter>鍵。

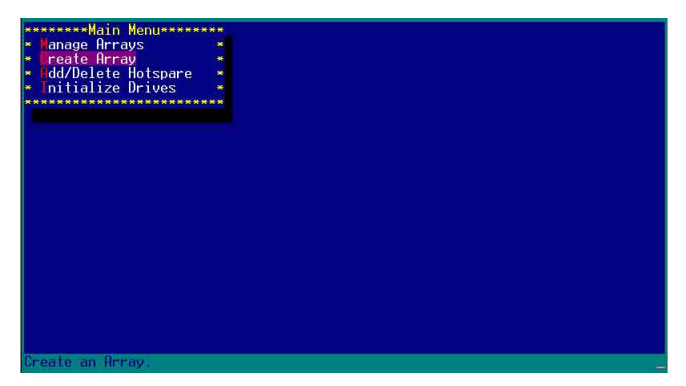

3. 接著選擇二個您想建立成 RAID 0 的硬碟裝置,然後按下<Insert>或 <Space> 鍵。

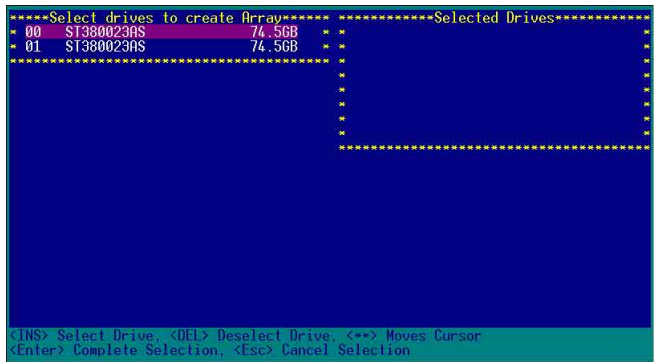

4. 當您選擇好要建立成 RAID 0 的硬碟顯示在【Selected Drives】欄中 時,請按下<Enter>鍵。

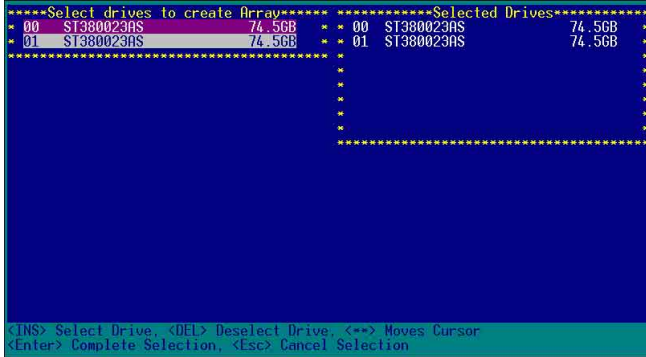

5. 在【Array Properties】的Array 内容設定中, 選擇【Array Type】為 【RAID 0(Stripe)】,然後按下<Enter>鍵。

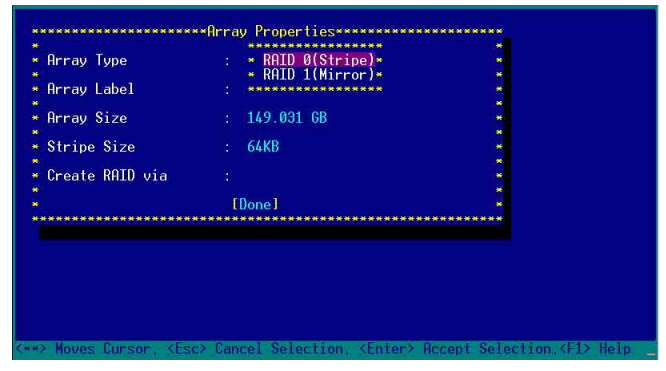

6. 移動螢幕上的游標到【Array Label】選項,然後輸入一個名稱給這個 RAID 0 設定,完成後接著按下<Enter>鍵。

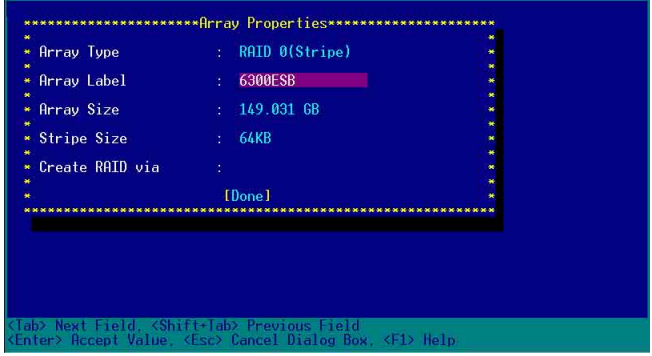

7. 接著移動螢幕上的游標到【Stripe Size】選項,選擇這項目中的 【64KB】這項(此為預設值),接著按下<Enter>鍵。

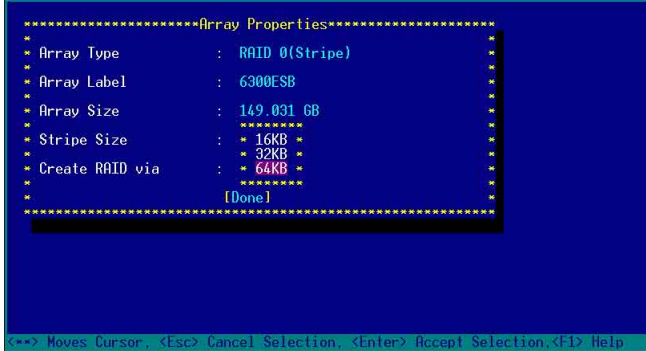

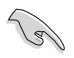

所使用的是伺服器系統,建議選擇較低的陣列區塊大小;若是用於處理音樂、 影像剪輯的多媒體雷腦系統,則建議選擇較高的陣列區塊大小。

8. 移動螢幕上的游標到【Create RAID via】選項, 選擇這項目中的【No Init】這項,接著按下<Enter>鍵。

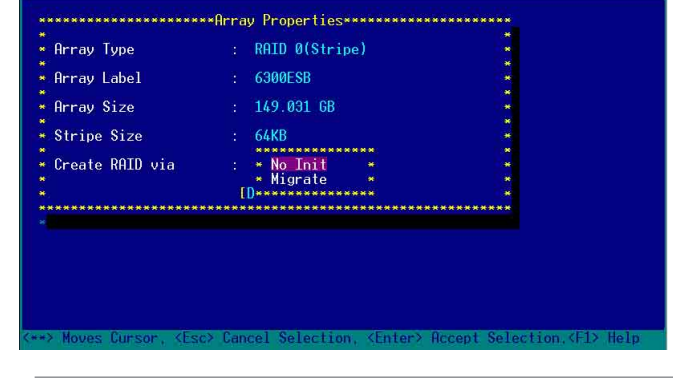

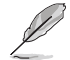

關於另一項【Migrate】,請參考本章節結尾之附錄 A 說明。

9. 這時會先出現一個提示書面,請確認按<Yes>後,接著在完成陣列的 功能設定時,將移動游標至如下圖的【Done】上,然後按下<Enter> 鍵來建立 RAID 0 模式。

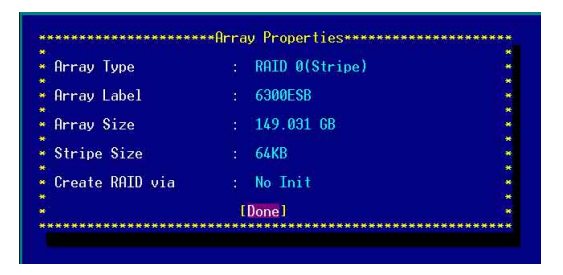

10. 當完成建立 RAID 0 模式時, 此設定書面會顯示已經建立。選擇 【Manage Array】可顯示陣列模式,選擇後按下<Enter>鍵就可以看 到陣列模式的說明。

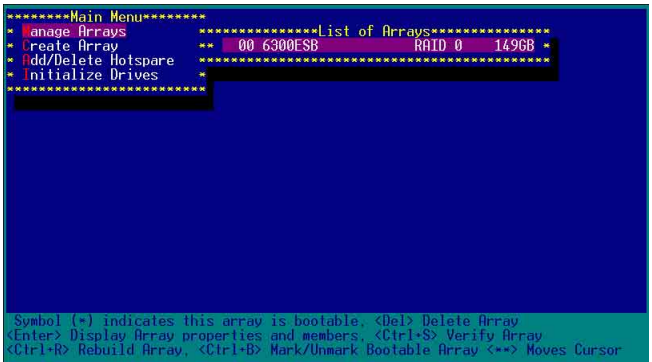

當此陣列模式說明顯示,按下<Esc>鍵就可以回到先前的書面。

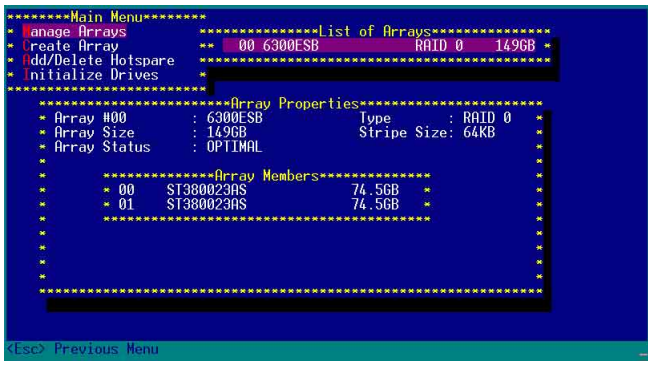

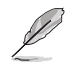

-<br>上面的這個步驟,為提供您檢視剛剛建立 RAID 0 有無完成的動作。

### 建立 RAID 1 陣列 (資料映射) 請依照以下步驟來建立 RAID 1 磁碟陣列:

B 請注意:RAID 1 模式需要兩顆完全相同型號和大小的硬碟才能進行。

- 1. 請先按照「建立RAID 0 陣列」中步驟 1~3 的說明方式進行。
- 2. 接著在【Array Properties】目錄中,選擇【Array Type】為【RAID 1 (Mirror)】這項,然後按下<Enter>鍵。

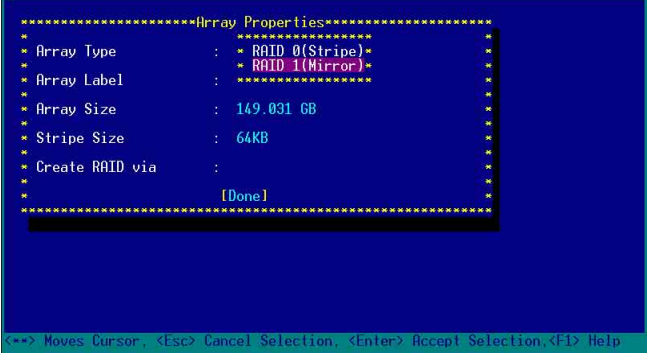

3. 將游標移動到【Array Label】選項,然後輸入一個名稱給這個 RAID 1 設定,完成時接著按下<Enter>鍵。

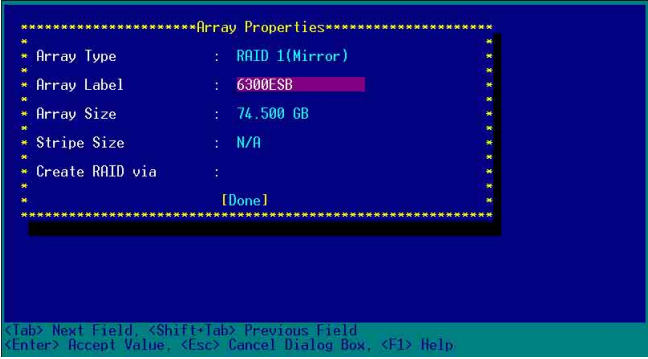

4. 將游標移動到【Create RAID via】選項,選擇【Quick Init】 (快速初 始化)這項,然後按下<Enter>鍵。

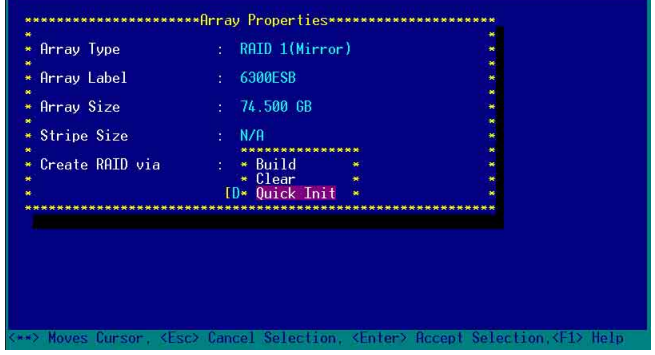

5. 當完成這項陣列的功能設定時,將移動游標至【Done】,然後按下 <Enter> 鍵來建立 RAID 1 模式。

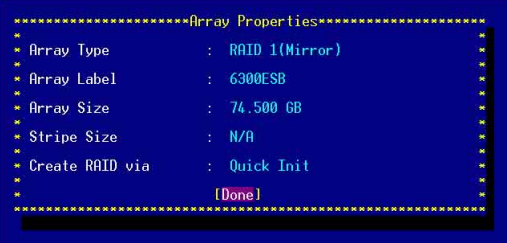

6. 接著顯示這個訊息來說明當您要建立 RAID 1時,將使用 Quick Init 要求您 執行 Verify W/FIX 裝置做一致性檢查, 此時按下任何鍵繼續。

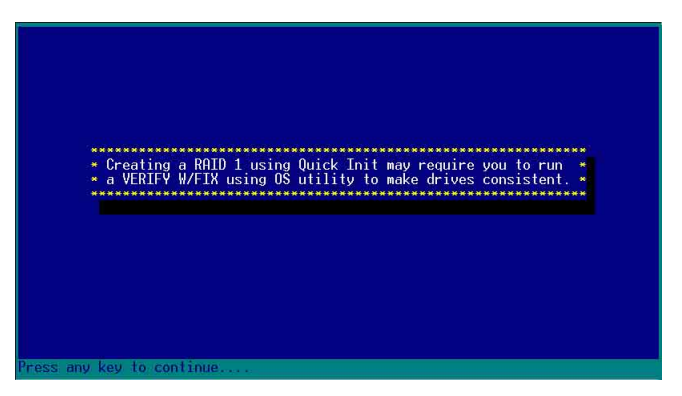

7. 當 RAID 1 設定完成建立時,會回到此工具程式設定畫面。選擇【Manage Array】來顯示這項設定。按下<Enter>鍵後來檢視這個設定狀態。

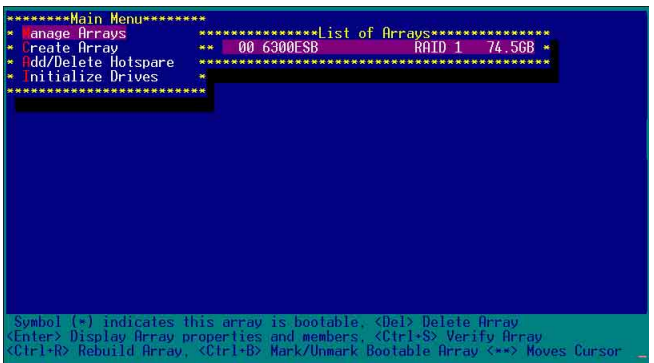

8. 此時會顯示此項陣列功能所設定的狀態,按下<Fsc> 鍵就可回到上一 個書面。

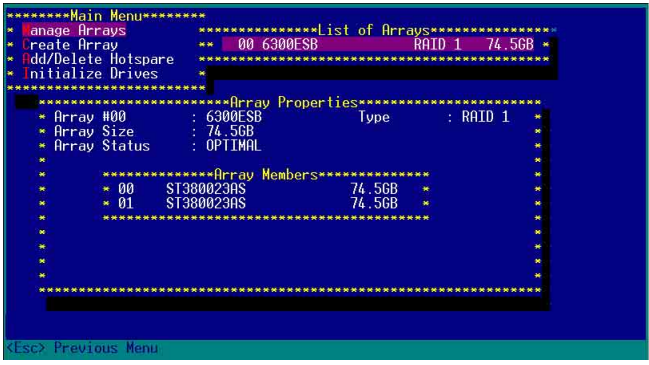

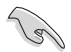

在步驟 4 的畫面中,除了選擇【Quick Init】 (快速初始化) 功能外,另有 【Build】與【Clear】這兩功能選項,請參考本章節結尾之附錄 B 與 附錄 C 了解相關介紹。

## 删除 RAID 0 設定

請依照以下步驟來刪除 RAID 0 磁碟陣列:

1. 進入 【Manage Array】 選單中, 選擇一個您想要刪除的 RAID 0 設 定,然後按下<Del>鍵,就會出現一個交談框。

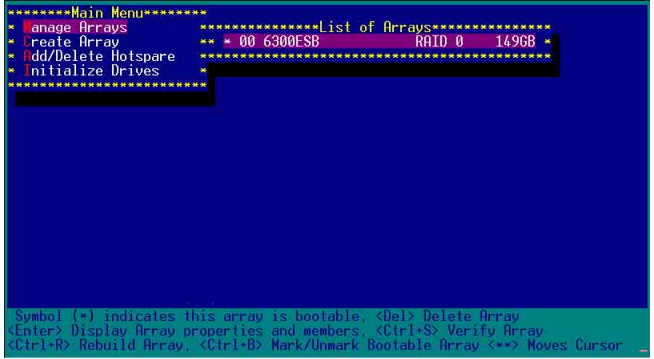

2. 移動游標到【Delete】,然後按下<Enter>鍵來刪除您所選擇的 RAID 0 設定。若不想刪除的話,請將游標移動到【Cancel】來關閉這個交 談框。

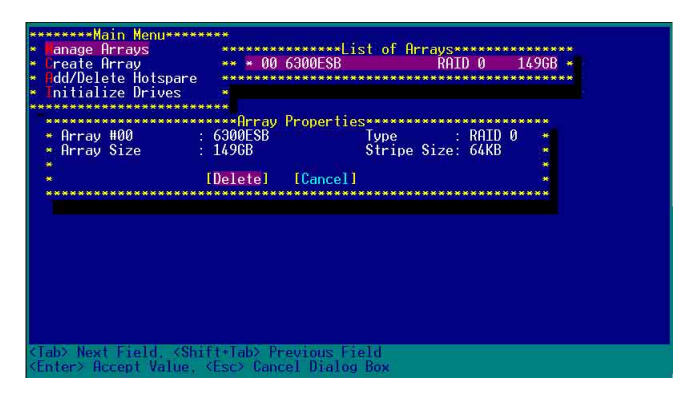

3. 當這選項出下列小視窗時, 按下 <Y> 鍵就可以刪除所選的 RAID 設 定,若不想刪除,請按 <N> 鍵取消。刪除後,原先硬碟資料將會遺 失。

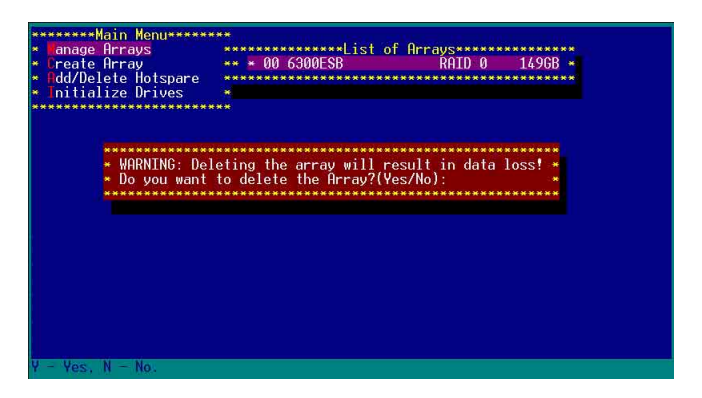

4. 當您刪除了這個 RAID 設定時,您可以選擇【Manage Arrays】來檢 視。若出現【No Arrays Present】時,則表示無任何陣列在此設定中。

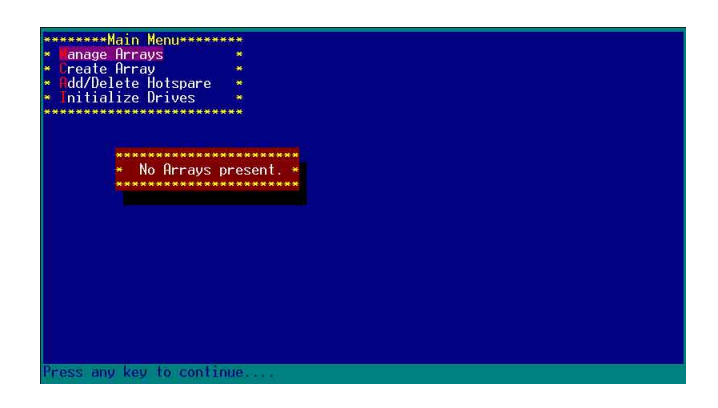

## 删除 RAID 1 設定

請依照以下步驟來刪除 RAID 1 磁碟陣列:

- 1. 請與刪除 RAID 0步驟 1 相同的步驟,進入【Manage Arrays】,並選擇 您要删除的 RAID 1 設定。
- 2. 移動游標到【Delete】,然後按下<Enter>鍵來刪除您所選擇的 RAID 1 設定。若不想刪除的話,請將游標移動到【Cancel】來關閉這個交 談框。

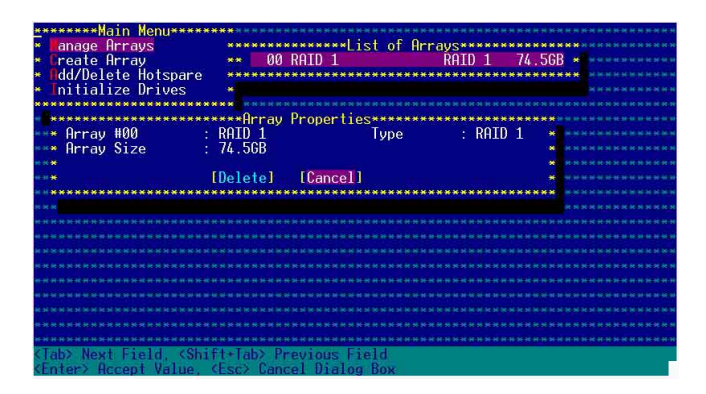

3. 當這選項出下列警告的提示視窗時,請按下<Y>鍵確認, 並進行刪除 動作。

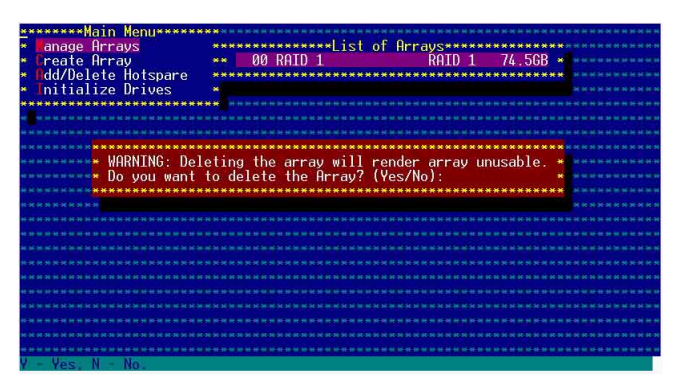

4. 接著請移動游標選擇您要刪除的硬碟, 假使要刪除兩顆硬碟或是完整 刪除 RAID 1,請選擇 [None] 或 [Both]。若您只是要刪除其中一顆硬 碟,請選擇 [Member#0] 或 [Member#1]。當刪除一顆硬碟後,將無法 提供映射(Mirror)的功能。

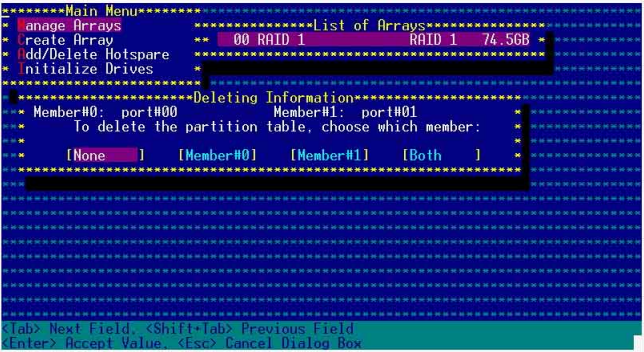

### 重新建立 RAID 硬碟

在開機時, Adapter BIOS 會偵測並顯示 RAID 的狀態, 而當一個 RAID 設置損壞時,您可以使用工具程式來重建它。

・當您要重新設定一個損壞的 RAID 硬碟時,請檢查實體連接的 SATA 硬碟 裝置,並查閱系統與主機板使用手冊上的附錄說明。 ・此重新建立 RAID 硬碟只適用於 RAID 1 模式。

請依照下列步驟重新設定 RAID 硬碟:

- 1. 請參考 1.1.3 一節,進入 Adaptec RAID 設定工具程式畫面。
- 2. 選擇【Array Configuration Utility】在主書面中,然後按下<Enter>鍵。

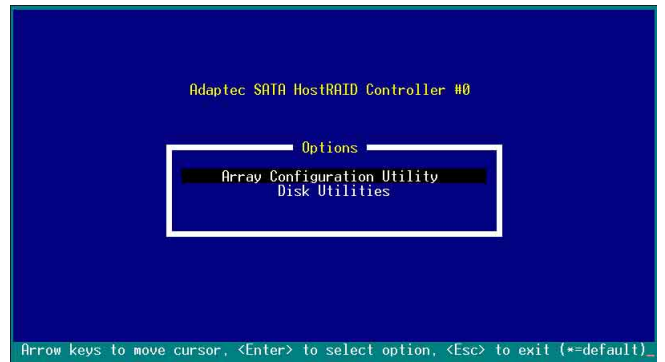

- 3. 在這個畫面中,選擇【Manage Arrays】,然後按下<Enter>鍵來顯示 所安裝的 RAID 設置狀態。
- 4. 選擇捐壞的 RAID 設置,然後按下<Enter> 鍵來顯示陣列狀態說明。 在【Array Status】中已顯示 DEGRADED。

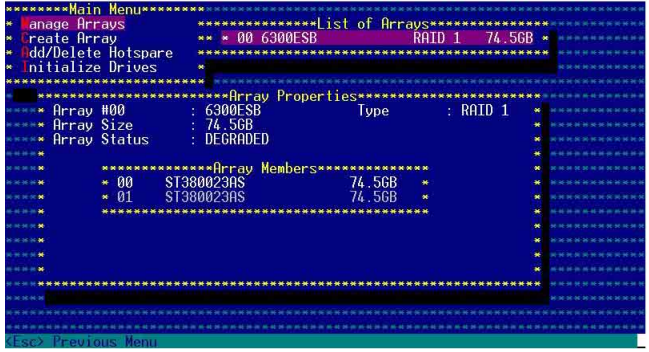

第一章: 磁碟陣列設定

5. 按下<Esc>鍵跳回上一個視窗書面。

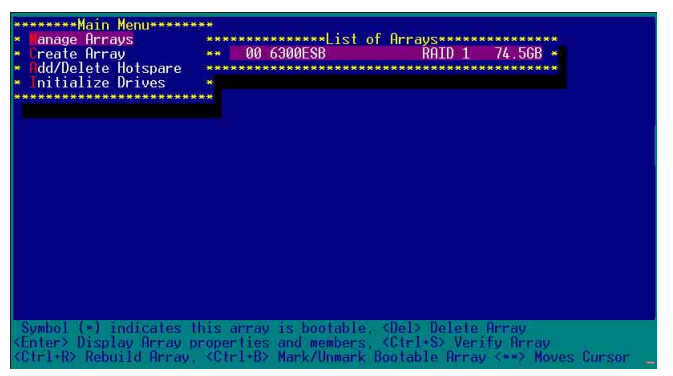

6. 按下<Ctrl> + <R> 來重建這個 RAID 設定,然後在【Array Status】中 會顯示正在進行重建的動作至完成。

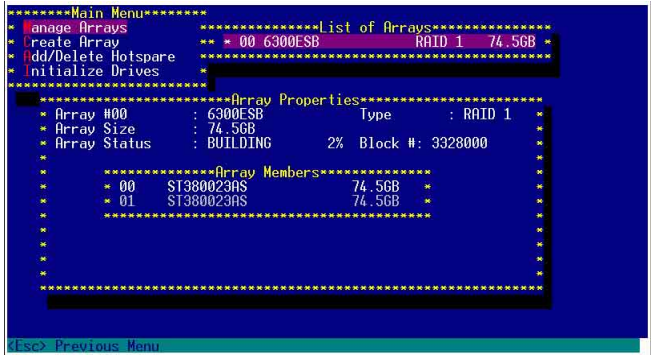

若您想要中止重建 RAID 設置,請按下 <Esc> 鍵當 RAID 設定將開始 谁行重建動作時來離開本設定書面。這時會顯示一個提示書面間您是否 要中斷離開,按下<Y>鍵後就可以離開。

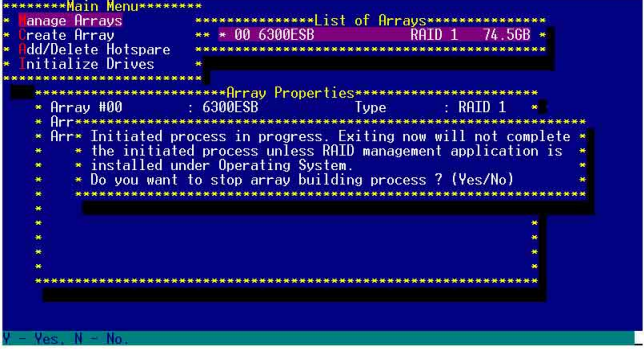

## 1.1.5 Disk Utilities 功能

回到主要的設定書面上,剛剛我們說明的都是屬於第一項主功能的陣 列設定,而在主書面中還有第二項【Disk Utilities】,這個項目則可以讓 您檢查和核對所連接的 SATA 硬碟裝置。

1. 接下來,請選擇第二項【Disk Utilities】後,按<Enter> 鍵淮入。

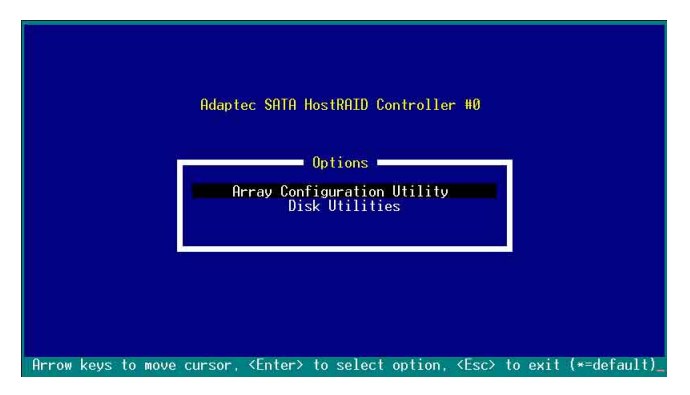

2. 淮入此書面中, 我們可以看到所安裝的硬碟有幾顆, 然後選擇一顆 SATA 硬碟後,按<Enter>鍵繼續。

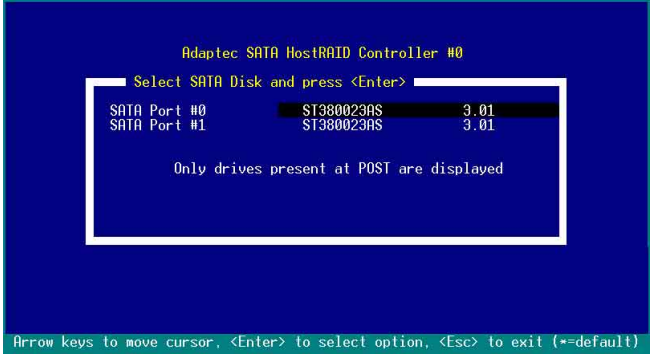

3. 這時會跳出一個交談框,使用上、下鍵來選擇【Verify Disk Media】,然 後按下<Enter> 鍵來進行硬碟驗證。倘若您的硬碟要做低階格式化, 那麼 就選擇【Format Disk】這項來進行硬碟格式化的動作。

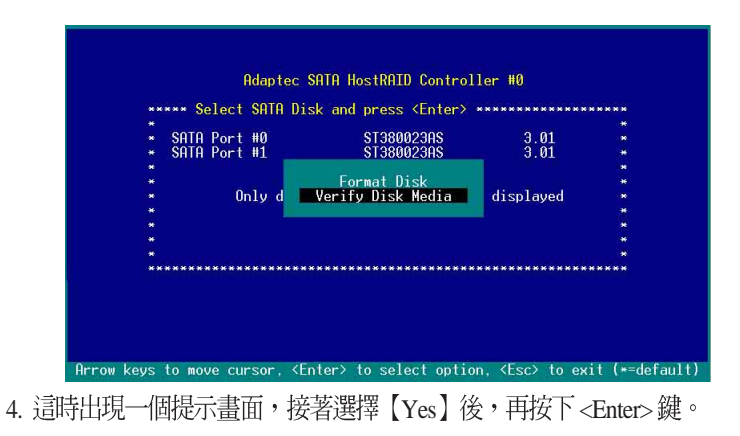

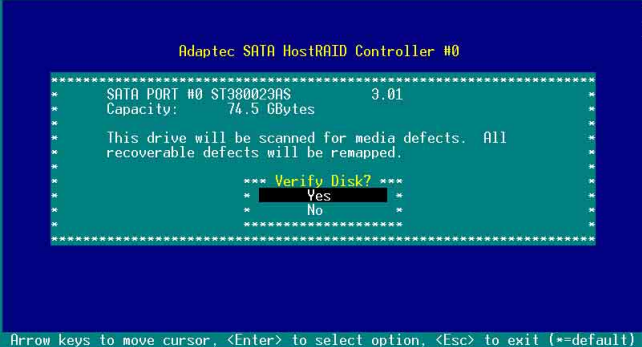

此時程式會自動進行掃描和檢查硬碟裝置有無檔案格式的問題點,若您 想要放棄這個偵測動作,按下<Esc>鍵即可略過。

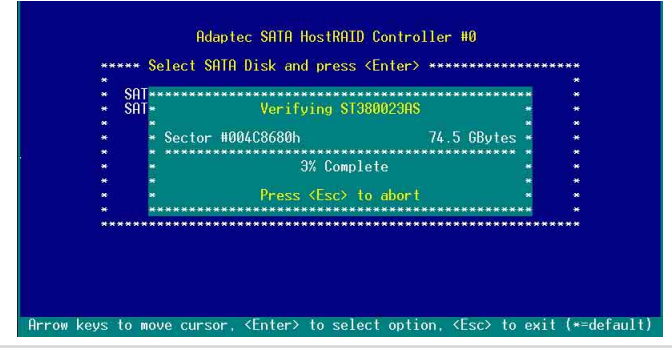

# 附録 A

Migrate 功能

本功能設定提供您將原本單顆硬碟模式,再另外增加一顆全新且相同 型號大小的硬碟後,以此兩顆硬碟來建立 RAID 0 模式,並且不影響存 放在原本硬碟中的檔案資料,使用的步驟如下:

- 1. 在 1-7 頁的畫面中, 選擇【Migrate】後, 按下<Enter>鍵。
- 2. 將游標移至<Done>, 接著按下<Enter> 鍵。

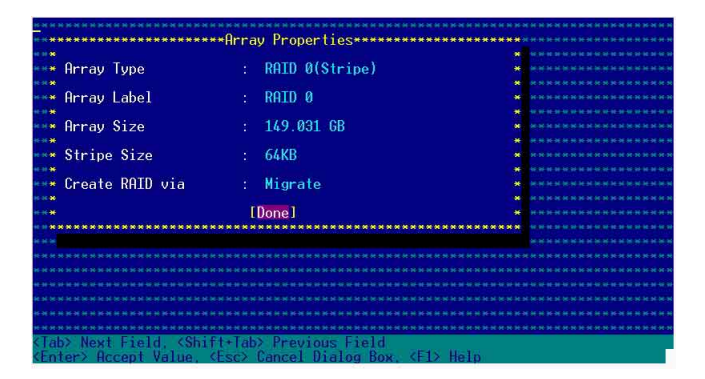

3. 再選擇原先的資料硬碟。

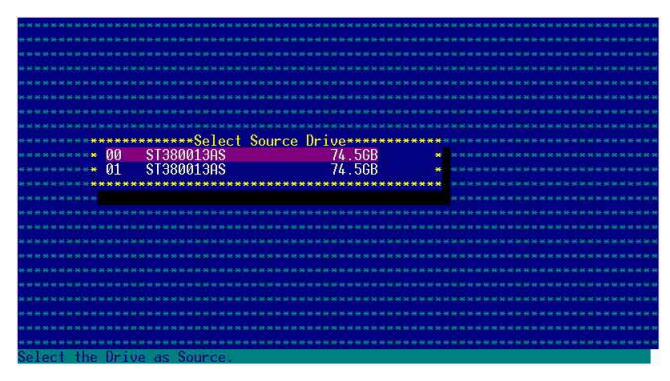

4. 當出現視窗提示訊息時,提醒您使用 Migrate 功能將需花費 30 分鐘至 1小時之建立時間,按下<Y>鍵後,就開始進行 Migrate 動作。

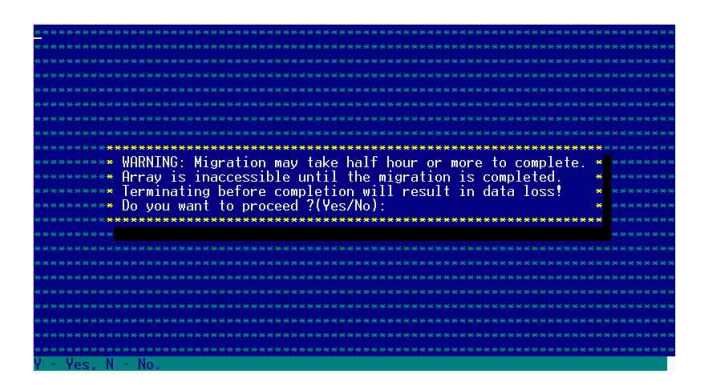

5. 此時畫面會顯示已完成多少百分比(%)的狀態,當達到100%時, 則表示建立的動作已經完成。

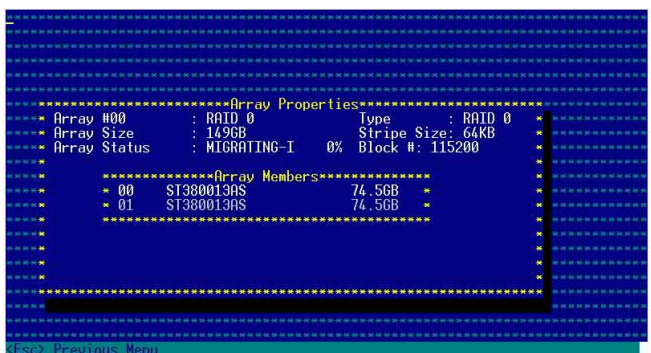

# 附録 B

Build 功能

本功能設定提供您將原本單顆硬碟模式,再另外增加一顆全新日相同 型號大小的硬碟後,以此兩顆硬碟來建立 RAID 1 模式,並且不影響存 放在原本硬碟中的檔案資料,使用的步驟如下:

1. 在 1-10 頁步驟 4 的畫面中, 選擇【Build】後, 按下<Enter>鍵。

2. 將游標移至<Done>, 接著按下<Enter> 鍵。

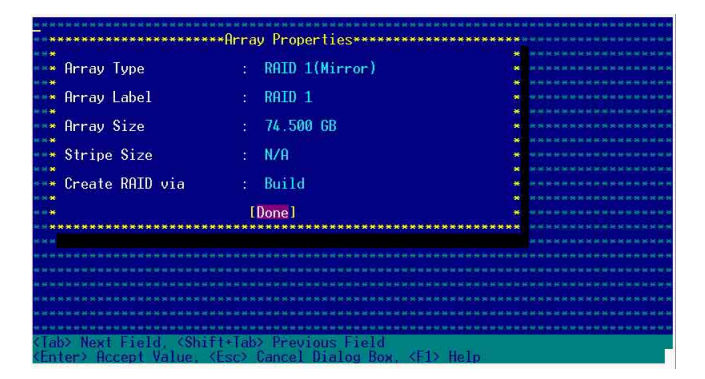

3. 接著,請再選擇原先的資料硬碟。

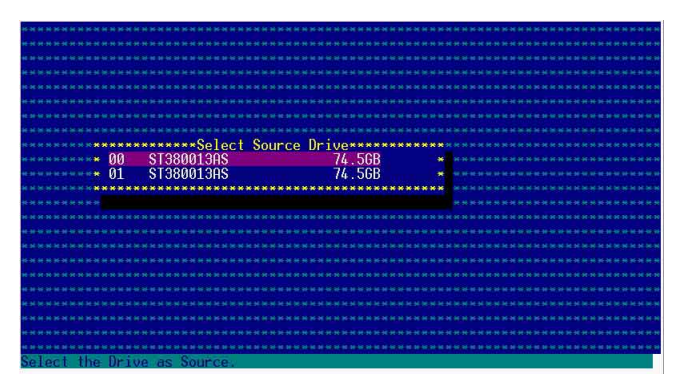

4. 當出現視窗提示訊息時,提醒您使用 Build 功能將需花費 30 分鐘至 1 小時之建立時間,按下<Y>鍵後,就開始進行 Build 動作。

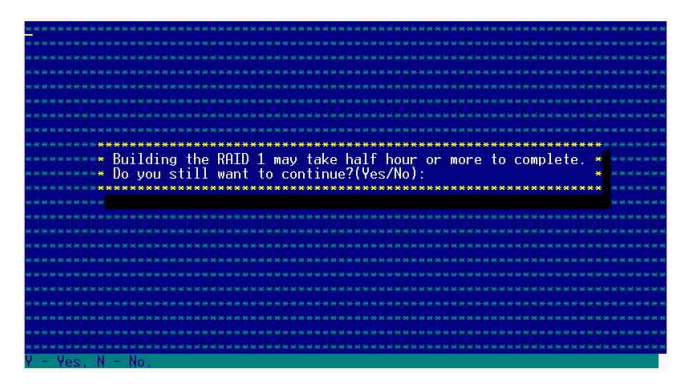

5. 此時畫面會顯示已完成多少百分比(%)的狀態,當達到100%時, 則表示建立的動作已經完成。

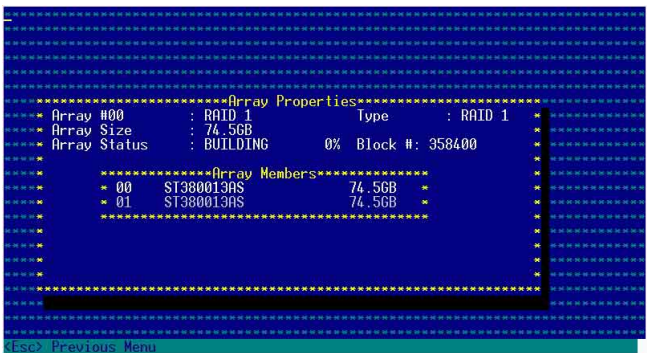

# 附録 C

Clear 功能

本功能設定提供您可以完成清除硬碟資料和設定值,使用的步驟如  $\overline{\Gamma}$ :

1. 在 1-10 百步驟 4 的書面中, 選擇【Clear】後, 按下<Enter> 鍵。

2. 將游標移至<Done>, 接著按下<Enter>鍵。

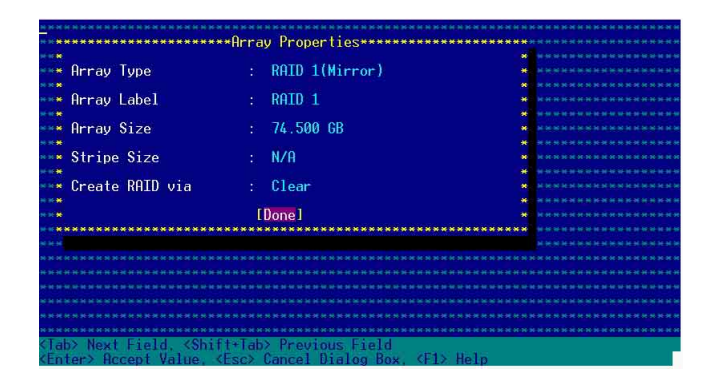

3. 當出現視窗提示訊息時, 提醒您使用 Clear 功能將需花費 30 分鐘至 1 小時之建立時間,按下<Y>鍵後,就開始進行 Clear 動作。

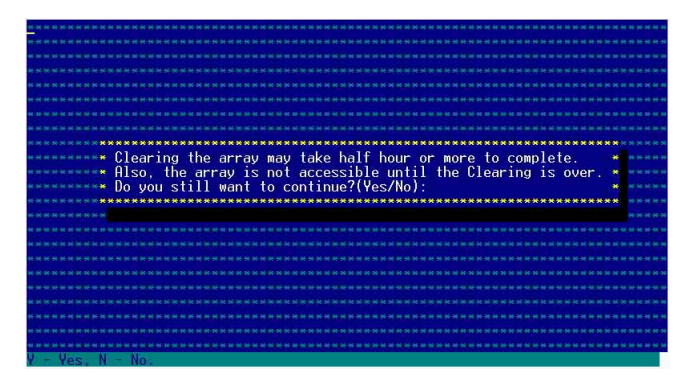

4. 此時畫面會顯示已完成多少百分比(%)的狀態,當達到100%時, 則表示建立的動作已經完成。

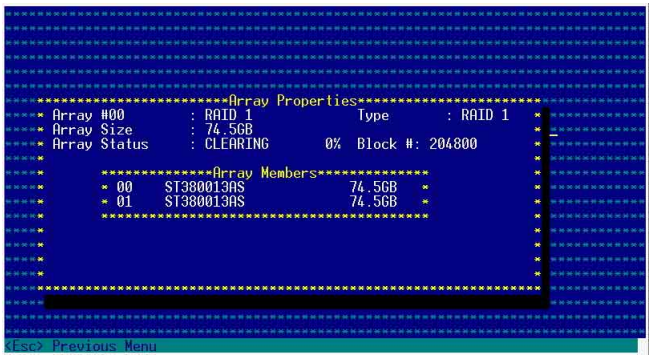

# 1.2 安裝 RAID 驅動程式

當您在系統中建立好 RAID 陣列模式後,現在您就可以開始安裝作業 系統至獨立的硬碟裝置或具開機功能的陣列上。這章節將來介紹如何在 安裝作業系統的渦程中,淮行控制 RAID 的騙動程式。

## 1.2.1 建立一張 RAID 驅動磁碟

當您在進行 Windows 2000/2003 作業系統安裝時,必須使用一張 RAID 驅動程式磁碟片,來指定所使用的陣列模式。

在 Windows 環境下,建立一張含有 RAID 驅動程式的磁碟片:

- 1. 在光碟機中放入本主機板的驅動程式及公用程式光碟。
- 2. 請進入公用與騙動程式光碟片在下列目錄中, 執行 makedisk.exe 程 式,淮行製作騙動程式磁片。

或

RAID 控制晶片的驅動程式目錄:

• Intel 6300ESB RAID Driver Disk:

\Drivers\6300ESB\Windows

- 3. 放入一張已經格式化的空白磁碟片至磁碟機中。
- 4. 按照螢慕上的指示來淮行至完成。
- 5. 営您建立好一張 RAID 驅動程式磁碟片時,請把磁片退出。
	- 戓

在 DOS 環境下,建立一張含有 RAID 驅動程式的磁碟片:

1. 請先放入華碩公用程式光碟片 (SupportCD) 至光碟機中, 當開機 後, 在 DOS 模式下放入空白磁碟片, 淮行複製檔案動作, 輸入如下 的指令:

 $A:\rightarrow X$ :

X:> cd \Drivers\6300ESB\Windows\

 $X:\D{P}{O300ESB\Windows} > copy * b:$ 

X:\Drivers\6300ESB\Windows\> copy \*.oem b:

 $X:\D{P}{\vee}$  X:\Drivers\6300ESB\Windows\> md d:\win32\

X:\Drivers\6300ESB\Windows\> cd win32

 $X:\Drivers\6300ESB\Whidows\win32> copy **b:\win32$ 

完成複製這些檔案到磁片後,重新開機並放入 windows 安裝光碟片。

上面第一行輸入的指令列中的「X:」為光碟機的代號。

## 1.2.2 安装 Intel 6300ESB RAID 驅動程式

於 Windows 2000/2003 Server 作業系統下安裝

請按以下的步驟, 在 Windows 2000/2003 Server 作業系統下, 進行 Intel 6300ESB RAID 驅動程式的安裝:

1. 使用 Windows 2000/2003 Server 的安裝光碟片開機,接著開始安裝 Windows 2000/2003 作業系統。

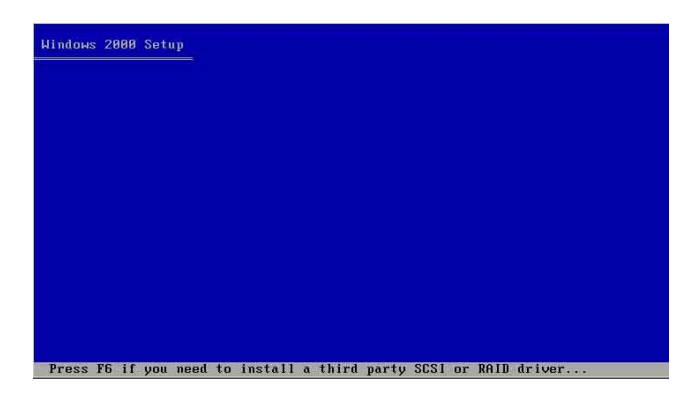

- 2. 當出現「Press F6 if you need to install a thrid party SCSI or RAID driver... | 訊息時, 按下 <F6> 鍵。
- 3. 當選擇後, 按下<S> 鍵來指定額外的裝置。

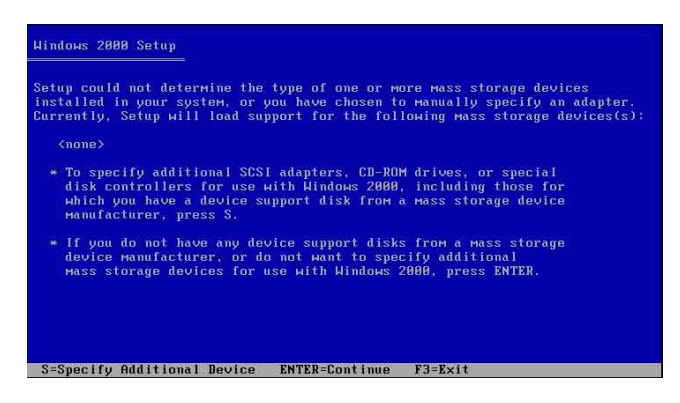

4. 此時在磁碟機中,放入剛剛已經製作好的 Intel 6300ESB RAID 驅動程 式磁片,然後按下<Enter>鍵。

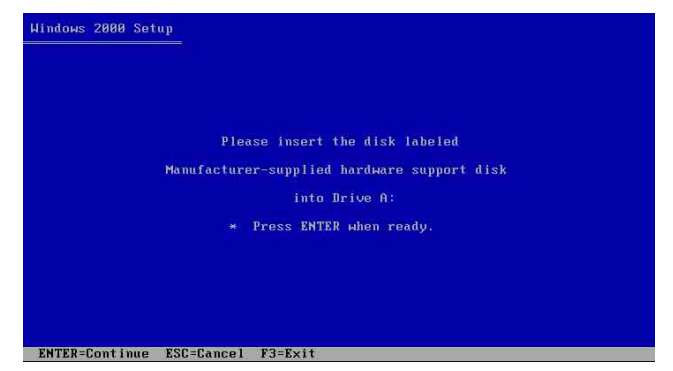

5. 選擇【Adaptec Embeded Serial ATA HostRAID Driver for Windows 2000/  $XP/2003$ 】,然後按下<Enter>確認。

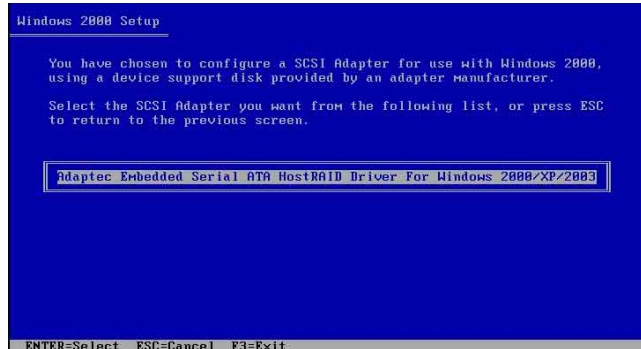

- 6. 這時 Windows 2000/2003 安裝程式就會從磁碟片上取得 RAID 專用騙 動程式,然後再按下<Enter>鍵來繼續安裝。
- 7. 完成後,再依照作業系統的提示,來繼續之後的安裝作業系統的動 作。

### 安裝至現有的 Windows 2000/2003 Server 作業系統

請按以下的步驟,在既有的 Windows 2000/2003 Server 作業系統下, 淮行 Intel 6300ESB RAID 驅動程式的安裝:

- 1. 重新啓動雷腦,然後使用主要管理者(Administrator)淮入作業系統。
- 2. Windows 作業系統會自動偵測到 RAID 控制器和顯示找到一個新的硬 體裝置的提示書面,請先按下【取消】(Cancel)。
- 3. 使用滑鼠右鍵點選在 Windows 作業系統桌面上的【我的電腦】 (My Computer)圖示,然後選擇【內容】(Properties)進入該書面。
- 4. 接著點選【硬體】 (Hardware) 欄, 然後點選【裝置管理員】 (Device Manager)這項,來檢視安裝在系統中的所有硬體清單。

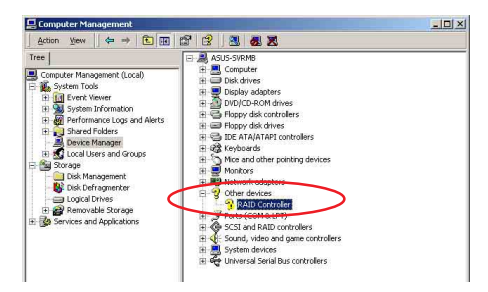

- 5. 用滑鼠右鍵點選【RAID controller】項目,然後選擇【內容】 (Properties)  $\circ$
- 6. 點選【騙動程式】 (D r i v e r ) 這欄,然後選擇【更新騙動程式】 (Update Driver)這項。
- 7. 這時顯示【驅動程式更新精靈】 (Updgrade Device Driver Wizard) 視 窗,按下【下一步】 (Next) 繼續。
- 8. 放入公用與驅動程式光碟至光碟機中,或放入您剛剛建立的 Intel 6300ESB RAID 騙動程式磁碟片至磁碟機中。
- 9. 選擇【搜尋滴営的裝置驅動程式檔案 <del>Westername</del>r (建議選項) 】 (Search for a suitable driver for my device(recommended)), 按後按【下 一步】 $(Next)$ 。
- 10. 然後程式會自動搜尋 RAID 控制晶片的 騙動程式,當找到時,再按【下一 步】(Next)繼續淮行。

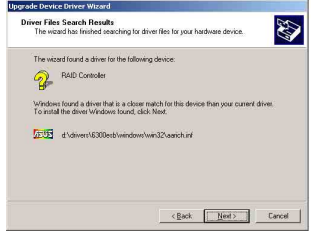

11. 按下【完成】 (Finish) 就完成了 [countNew Hardware wa 騙動程式安裝。

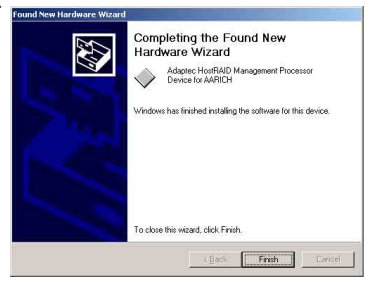

檢視所安裝的 Intel 6300ESB RAID 控制器驅動程式:

- 1. 使用滑鼠右鍵點選在 Windows 桌面上的【我的雷腦】圖示,然後選擇 【內容】(Properties)進入該書面。。
- 2. 接著選擇【硬體】(Hardware)這欄,然後點選【裝置管理員】 (Device Manager)這項。
- 3. 按下在【SCSI and RAID controllers】項目前面的<+>符號。這時應該會 顯示底下如圖所示的【Adaptec Embedded Serial ATA HostRAID】項目。

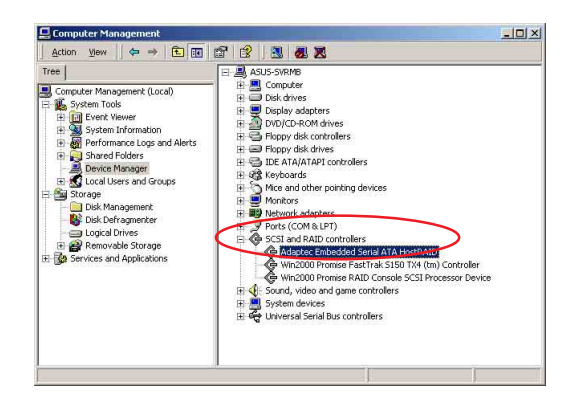

- 4. 使用滑鼠右鍵點選【Adaptec Embedded Mapter Embedded Serial ATA Hosten Prope  $7|x|$ General Diiver | Resources | Serial ATA HostRAID】項目,再選擇【內 Adaptec Embedded Serial ATA HostRAID Driver Provider Advoted 容】(Properties)這項。 Driver Date: 3/17/2004 Driver Version: 21.21.0 5. 選擇【騙動程式】 (Driver) 這欄,然後點 Digital Signer .<br>Hardware Compatibility P Microsoft" To view details about the driver files loaded for this device, click Driver<br>Details. To uninitial the driver files for this device, click Uninitial. To update<br>the driver files for this device, click Update Driver. 選【騙動程式詳細資料】 (Driver Details) 來杳看 RAID 騙動程式細節。
- 6. 當完成時, 按下【確定】 (OK) 。
- 第一章: 磁碟陣列設定

 $OK$ **Cancel** 

Driver Details. Juristal Update Driver...

### 安裝至 Red Hat Linux 中

請依照以下的步驟在 Red Hat Linux 系統下安裝 SCSI/RAID 騙動程式:

1. 請先將公用程式光碟 (SupportCD) 中針對 Linux 的驅動程式,解壓縮 到磁片中。

例如:假如要安裝 6300ESB SATA RAID Driver, 請到公用程式光碟中 [CD-ROM] (光碟機代號): \Drivers\6300ESB\Linux\ 資料夾底下, 根 據版本選擇適合的騙動程式,如這裡是針對 Redhat 9,請將 RH9. 0+release+build+16.gz 解壓縮成 aarich-2.01.016-i686-rh90.img 檔,再將 aarich-2.01.016-i686-rh90.img 檔透過軟體解壓縮到磁片中。

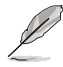

假如不知道如何使用解壓縮程式或指令,可以另外上網連結至華碩官方網站 上,來下載 \*.zip 驅動程式,在 Windows 作業系統底下解壓縮後執行 \*.exe 檔,就會白動解厭縮到磁片中。

2. 接著將 Linux 安裝光碟放入, 並開機。然後在底下的書面中, 輸入 「linux dd」後,按下<Enter>鍵。

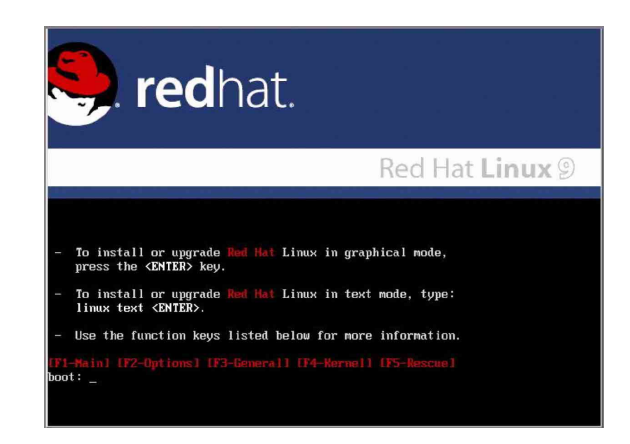

3. 輸入後就可以看到如下圖正在進行的讀取動作。

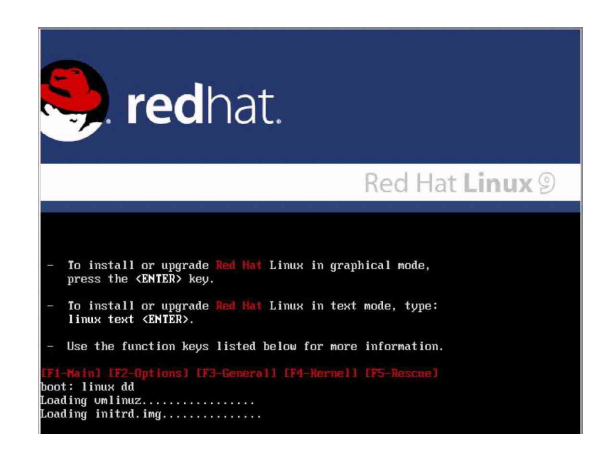

4. 接著請放入驅動程式磁片,並遵照書面指示來進行安裝,請選擇 「Yes | 後, 按下 <Enter> 鍵。

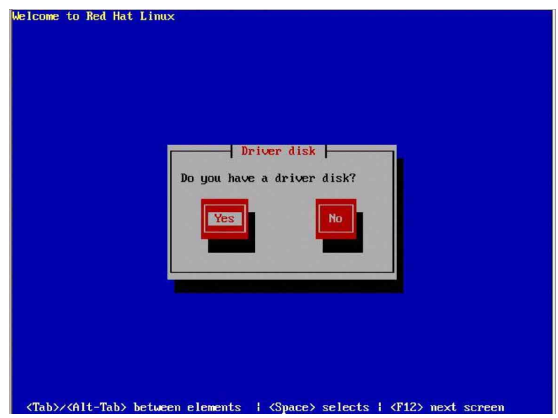

5. 請選擇「fd0」指定從軟碟機安裝驅動程式並選 OK 後, 按下<Enter 〉鍵。

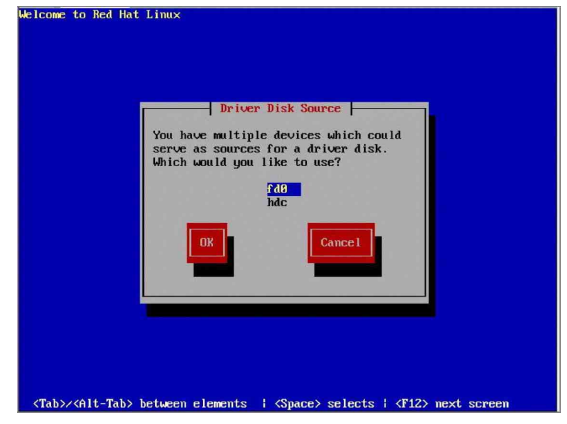

6. 此時作業系統就會開始讀取軟碟機中的騙動程式磁片。

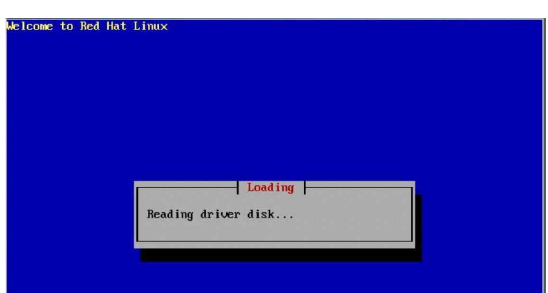

7. 安裝完畢後,請選擇「No」並按下<Enter>鍵直接進入 Linux 作業 系統,或是若還需要安裝其他驅動程式,請選擇「Yes」並按下 < Enter > 鍵,然後再重複步驟 3~4 安裝驅動程式。

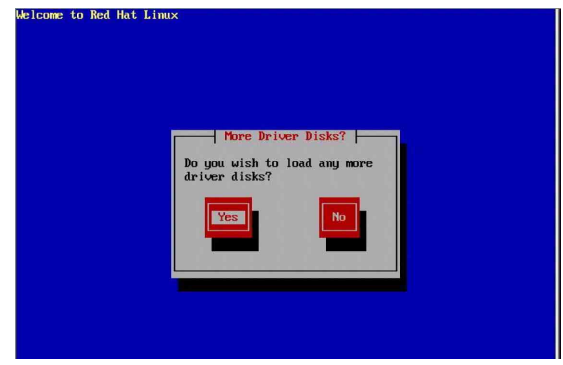

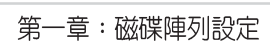

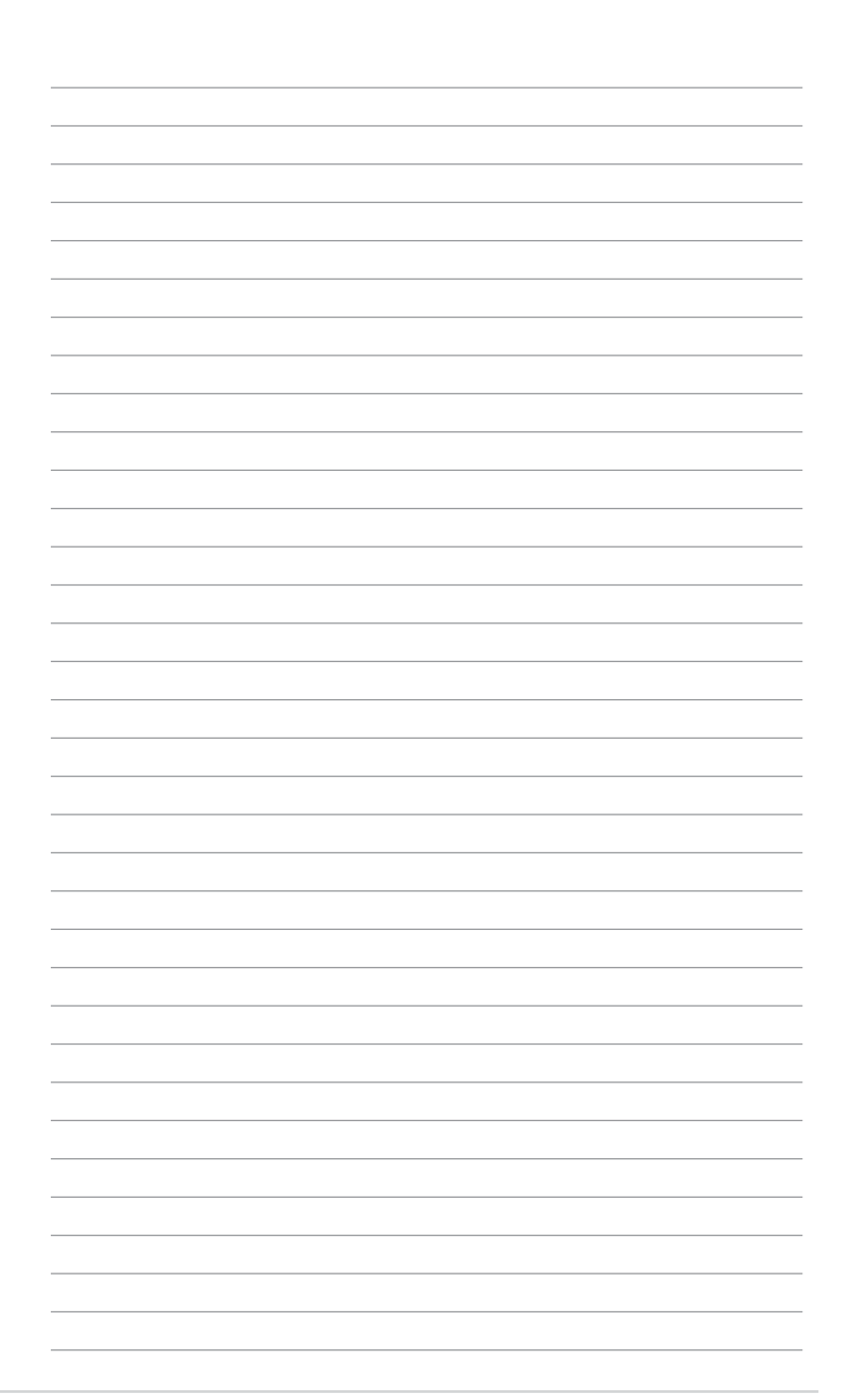

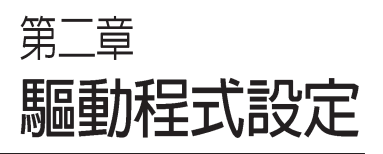

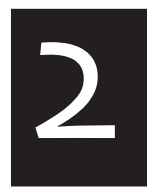

本章節將以清楚的解說,直接 帶您進行本產品所使用的相關 驅動程式設定。

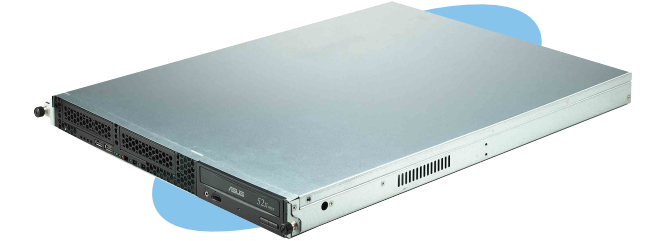

# 2.1 安裝網路驅動程式

本章節將介紹如何安裝網胳騙動程式。

# 2.1.1 安裝 Intel 網路驅動程式

Windows 2000 Server 作業系統

在Windows 2000 Server 環境中淮行安裝 Intel 網胳騙動程式, 步驟如下:

- 1. 重新啟動雷腦,並用主管裡者(Administrator)的身分淮入作業系統。
- 2. 放入主機板或系統所提供有網胳騙動程式的光碟,或磁碟片至主機中。
- 3. Windows 作業系統會自動偵測網路控制器和顯示找到一個新的硬體裝 置,然後選擇【Cancel】(取消)。
- 4. 接著放入華碩公用與驅動程式光碟片至光碟機中,若您的系統已啓動 光碟機「自動安插通知」的功能,那麼稍待一會兒光碟片會自動顯示 華碩歡迎視窗和軟體安裝選單。然後點選此書面中的【Intel PRO/1000 網路介面騙動程式】選項。

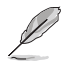

如果歡迎視窗並未自動出現,那麼您也可以到驅動程式及公用程式光碟中的 BIN 檔案夾裡直接點選 ASSETUP.EXE 主程式開啓選單視窗。

5. 這時會出現【Intel PRO Network Connections】視窗, 選擇【Install Base Drivers】這項。

這時網路控制器騙動程式會自動安裝到系統中至完成。

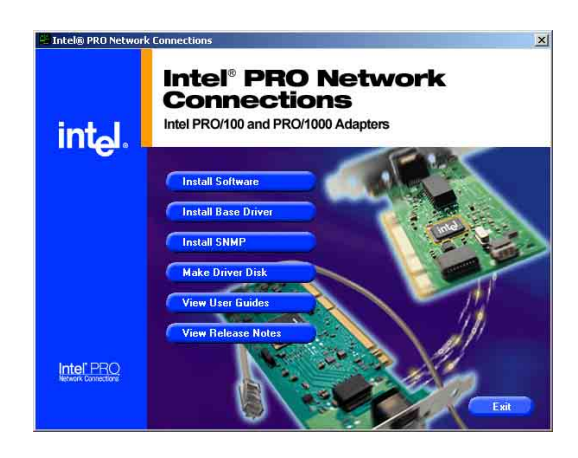

检視所安裝的 Intel 網路控制器驅動程式:

- 1. 使用滑鼠右鍵點選在 Windows 桌面上的【我的雷腦】圖示,然後選擇 【內容】(Properties)進入該畫面。。
- 2. 接著選擇【硬體】(Hardware)這欄,然後點選【裝置管理員】 (Device Manager)這項。
- 3. 按下在【Network adapters】項目前面的<+>符號。這時應該會顯示底 下如圖所示的 【Intel(R) PRO/1000 XXX Network Connect】項目。

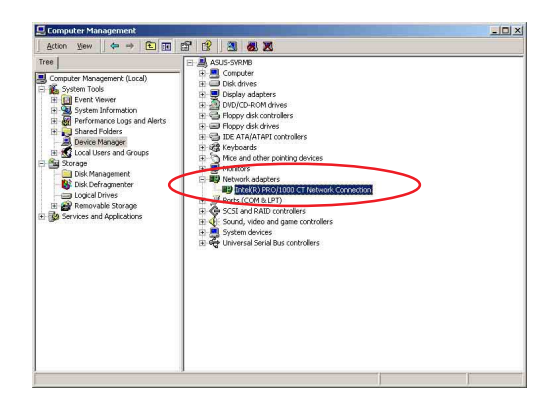

- 4. 使用滑鼠右鍵點選【Intel(R) PRO/1000 XXX Intel(R) PRO/1000 CT Network Connection Properties  $|?|X|$ General Advanced Driver Recording Doug Management Network Connect】項目,再選擇【內容】 IntelRI PRO 4000 CT Network Connection (Properties)這項。 Daiver Provider: Intel Driver Date: 3/12/2004 74190 Driver Verrices 5. 選擇【驅動程式】 (Driver)這欄,然後點 Digital Signer To view details about the driver files loaded for this device, click Driver<br>Details. To uninstall the driver files for this device, click Uninstall. To update<br>the driver files for this device, click Update Driver. 選【騙動程式詳細資料】 (Driver Details) 來杳看網路驅動程式的細節。
- 6. 當完成時, 按下【確定】 (OK) 。

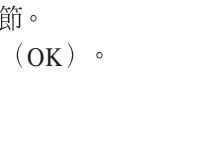

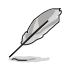

此處的「XXX」代表為各位所安裝的 Intel(R)PRO/1000 的型號。

OK Cancel

### Windows 2003 Server 作業系統

在Windows 2003 Server 環境中進行安裝 Intel 網路騙動程式,步驟如下:

- 1. 重新啓動電腦,並用主管裡者 (Administrator) 的身分進入作業系統。
- 2. 放入主機板或系統所提供有網路騙動程式的光碟,或磁碟片至主機中。
- 3 Windows 作業系統會自動值測網路控制器和顯示找到一個新的硬體裝 置,然後選擇【Cancel】(取消)。
- 4. 接著放入華碩公用與騙動程式光碟片至光碟機中,若您的系統已啓動 光碟機「自動安插通知」的功能,那麼稍待一會兒光碟片會自動顯示 華碩歡迎視窗和軟體安裝選單。然後點選此畫面中的【Intel PRO/1000 網路介面驅動程式】選項。

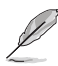

如果歡迎視窗並未自動出現,那麼您也可以到騙動程式及公用程式光碟中的 **BIN 檔案來裡直接點選 ASSFTUP FXF 主程式開啟選單視窗。** 

5. 這時會出現【Intel PRO Network Connections】視窗,選擇【Install Base Drivers】這項。

這時網路控制器驅動程式會自動安裝到系統中至完成。

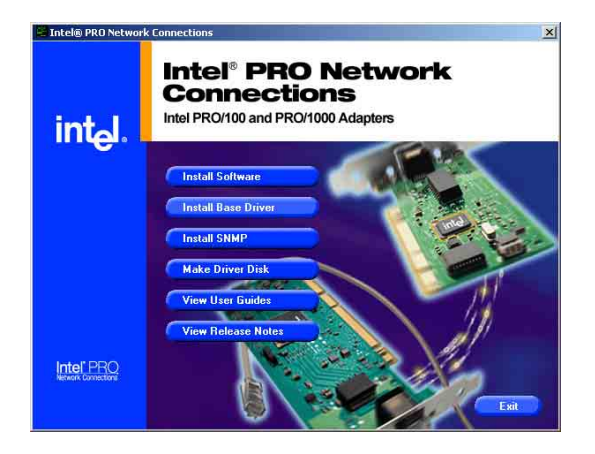

检視所安裝的 Intel 網路控制器驅動程式:

- 1. 使用滑鼠右鍵點選在 Windows 桌面上的【我的雷腦】圖示,然後選擇 【內容】(Properties)進入該畫面。。
- 2. 接著選擇【硬體】(Hardware)這欄,然後點選【裝置管理員】 (Device Manager)這項。
- 3. 按下在【Network adapters】項目前面的<+>符號。這時應該會顯示底 下如圖所示的【Intel(R) PRO/1000 XXX Network Connect】項目。

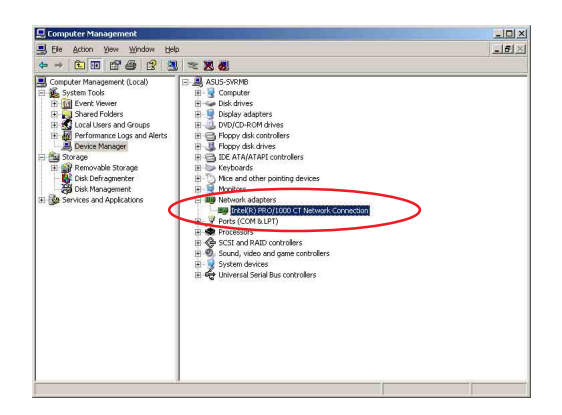

- 4. 使用滑鼠右鍵點選【Intel(R) PRO/1000 XXX Network Connect】項目,再選擇【內容】 (Properties)這項。
- 5. 選擇【驅動程式】 (Driver)這欄,然後點 選【騙動程式詳細資料】 (Driver Details) 來杳看網路驅動程式的細節。

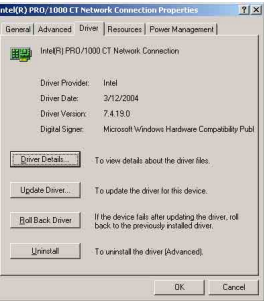

6. 當完成時, 按下【確定】 (OK) 。

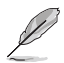

此處的「XXX」代表為各位所安裝的 Intel(R)PRO/1000 的型號。

RedHat Linux 作業系統

在 RedHat Linux 系統環境中進行安裝 Intel 網路驅動程式,步驟如  $\overline{\Gamma}$ :

1. 放入驅動程式光碟片,開啓指令模式並輸入【mount /mnt/cdrom ] 或如下圖所示, 按滑鼠右鍵, 點選【Disks】中的【CD-ROM 】潠項。

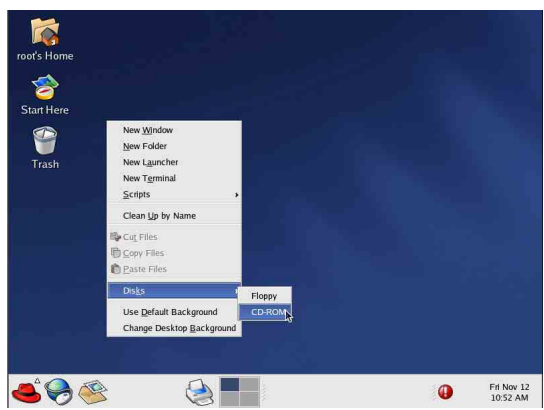

2. 進入光碟機中的/Drivers/Lan/Intel/PRO1000/LINUX 目錄底下, 拷貝 Intel LAN Pro1000 驅動程式 e1000-X.X.XX.tar (X.X.XX 為 版本,例如: e1000-5.2.39.tar) 檔案到丰機的硬碟中。

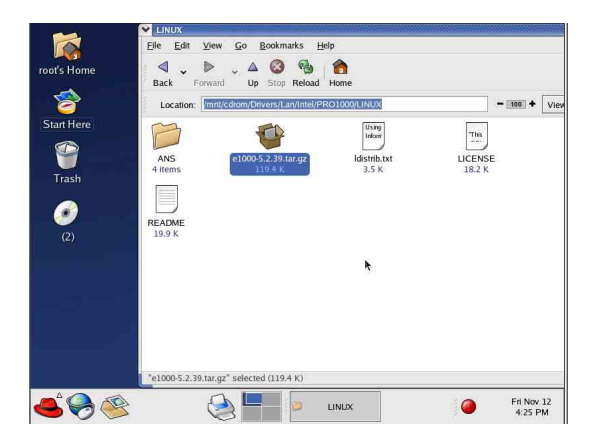

3. 到硬碟目錄中將驅動程式解壓縮,解壓縮的指令為: tar zxf e1000 -x.x.xx.tar.gz 或是如下圖所示,點選檔案,並按一下滑鼠右鍵, 選擇 Extract Here 選項。

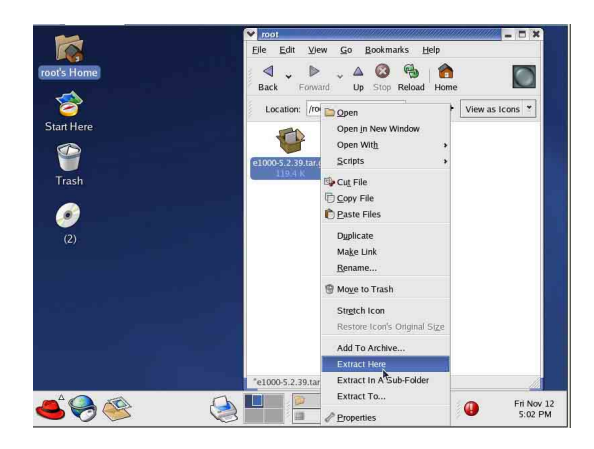

- 4. 解壓縮後,請移至解壓縮後目錄中的子目錄下,您可以在指令模 式下鍵入下面的指令【cd e1000-x.x.x/scr/】進入scr目錄中。
- 5. 進入 scr 目錄下, 執行下面圖示的這個指令【make install】來進 行安裝。

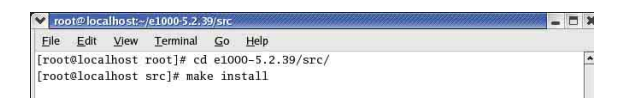

6. 當安裝騙動程式完畢後,請重新啓動系統即完成。

# 2.2 安裝顯示驅動程式

本章節將介紹如何安裝顯示(VGA)騙動程式。

## 2.2.1 安裝 ATI RAGE XL 驅動程式

Windows 2000 Server 作業系統

當 Windows XP/2003 Server 環境中淮行作業系統安裝時, 會白動值測 到內建的 ATI RAGE XL 顯示驅動程式。因此,不需要額外安裝專用 的騙動程式,本騙動程式僅提供 Windows 2000 系列安裝使用。

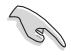

若您使用作業系統版本為 Windows 2000,請按照以下的說明,來谁行安裝顯 示驅動程式,若您使用的為 Windows 2003/XP 作業系統,則不需要進行此安 裝顯示騙動程式的步驟,即可立即使用。

本項目為提供您在 Windows 2000 作業系統的環境下, 進行安裝 ATI Rage XL 顯示介面驅動程式,請按照以下的方式進行:

1. 放入華碩公用與騙動程式光碟片至光碟機中,若您的系統已啓動 光碟機「自動安插涌知」的功能,那麼稍待一會兒光碟片會自動 顯示華碩歡迎視窗和軟體安裝選單。然後點選此書面中的【ATI Rage XL 顯示介面驅動程式】選項。

或

以手動方式用滑鼠右鍵點選光碟片,然後選擇【檔案總管】來開 啓光碟片,進入E:\Drivers\ATI\W2K 目錄中(此處的光碟機代號 為 E: ), 然後點選 Setup.exe 執行。

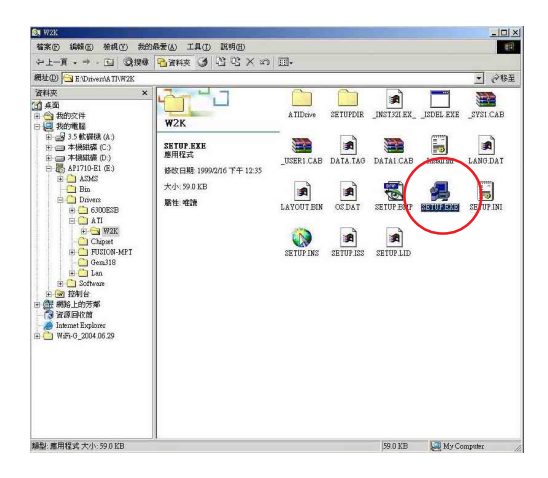

2. 接著開始進行顯示驅動程式安裝,請圖上的指示,按下一步 (Next) 至安裝完成。完成後,請重新開機。

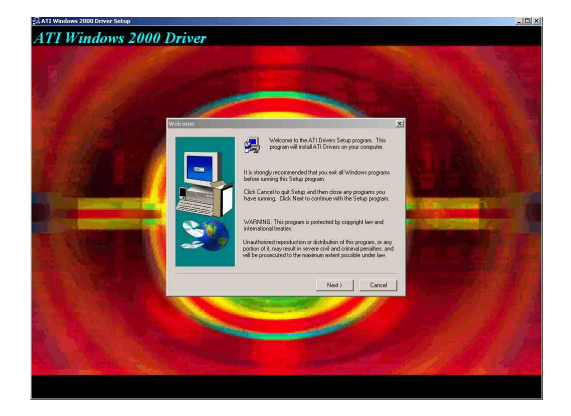

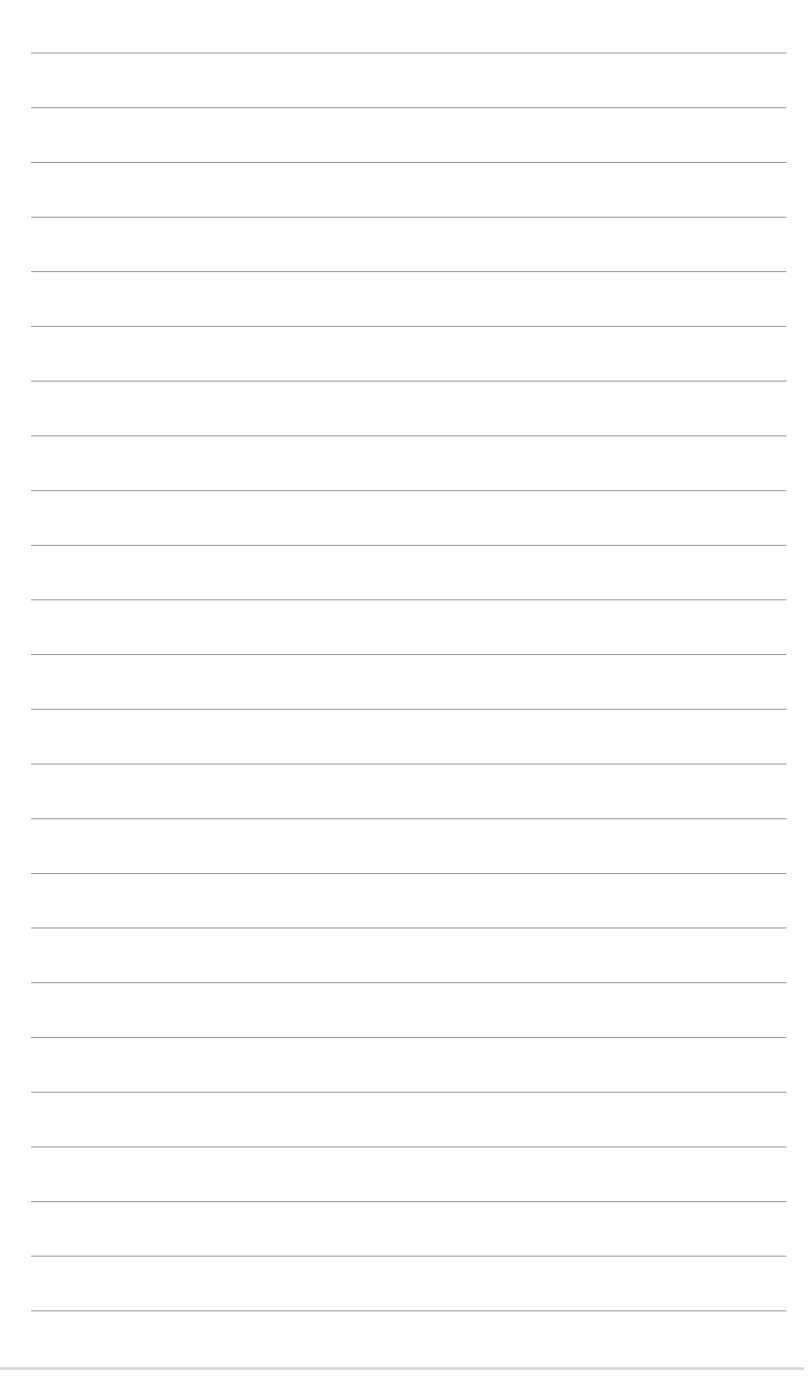